## **So erhalten Sie einen Elternzugang zu WebUntis**

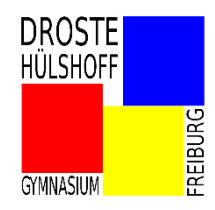

## **Falls Sie noch keinen Zugang zu WebUntis haben:**

Um sich bei WebUntis neu zu registrieren, gehen Sie bitte wie folgt vor:

- 1. Folgen Sie dem Link (anklicken oder in die Adresszeile Ihres Internetbrowsers kopieren): [https://tritone.webuntis.com/WebUntis/?school=DHG-Freiburg#main](https://tritone.webuntis.com/WebUntis/?school=DHG-Freiburg)
- 2. Sie gelangen auf die schulbezogene Startseite. Dort klicken bitte Sie auf das **Feld "Registrieren"** und geben als E-Mail-Adresse Ihre im Schulsekretariat hinterlegte Mail-Adresse ein (in der Regel ist das die Adresse, über die Sie die vorliegende Mail erhalten haben). Klicken Sie dann auf "Senden".
- 3. Daraufhin schickt WebUntis Ihnen einen Link bzw. Bestätigungs-Code per Mail, mit dem Sie die Registrierung abschließen können. Falls diese automatische Mail nicht innerhalb weniger Minuten eintrifft, kontrollieren Sie bitte Ihren **Spam-Ordner**.
- 4. Bitte überprüfen Sie anschließend durch Eingabe Ihrer E-Mail-Adresse (bei "Benutzer") und Ihres selbst gewählten Passworts, ob Ihr Log-In funktioniert. Eventuell braucht das System vor Ihrem ersten Log-In ein paar Minuten Verarbeitungszeit.

Sie sollten nach dem Einloggen unter "Mein Stundenplan" den Plan Ihres Kindes sehen.

Möglicherweise zeigt sich, dass Ihr Konto noch nicht mit Ihrem Kind verknüpft ist. Bitte nehmen Sie in diesem Fall oder bei anderen Schwierigkeiten Kontakt mit Herrn Ringgenburger auf: [rin@dhg-freiburg.de\)](mailto:rin@dhg-freiburg.de).

## **Falls Sie schon registriert sind, aber Ihre Zugangsdaten vergessen haben oder gesperrt wurden:**

- 1. Folgen Sie dem Link (anklicken oder in die Adresszeile Ihres Internetbrowsers kopieren): [https://tritone.webuntis.com/WebUntis/?school=DHG-Freiburg#main](https://tritone.webuntis.com/WebUntis/?school=DHG-Freiburg)
- 2. Sie gelangen auf die schulbezogene Startseite. Dort klicken bitte Sie auf das Feld "Passwort vergessen" und geben dann sowohl bei "Benutzer" als auch bei "E-Mail-Adresse" Ihre registrierte E-Mail-Adresse ein (in der Regel die Adresse, über die Sie die vorliegende Mail erhalten haben). Klicken Sie dann auf "Senden".
- 3. Daraufhin schickt WebUntis Ihnen ein neues Passwort per Mail, mit dem Sie sich wieder anmelden können. Falls diese automatische Mail nicht innerhalb weniger Minuten eintrifft, kontrollieren Sie bitte Ihren **Spam-Ordner**.
- 4. Bitte überprüfen Sie anschließend durch Eingabe Ihrer E-Mail-Adresse (bei "Benutzer") und Ihres neuen Passworts, ob Ihr Log-In funktioniert. Wenn Sie möchten, können Sie nun Ihr Passwort über das Benutzer-Icon ändern. Notieren Sie es sich bitte für später.

## **Falls Sie aufgrund eines älteren Geschwisterkindes schon am Droste registriert sind,**

müsste nach dem Einloggen automatisch auch ihr neu eingeschultes Kind erscheinen. In Einzelfällen klappt die automatische Zuordnung leider nicht, nehmen Sie dann bitte Kontakt mit Herrn Ringgenburger auf: [rin@dhg-freiburg.de](mailto:rin@dhg-freiburg.de) .